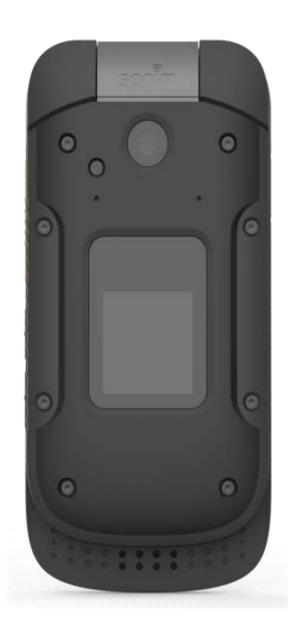

# SONÎM. XP3 USER GUIDE

### **GENERAL INFORMATION**

Copyright © 2018 Sonim Technologies, Inc.

Sonim and the Sonim logo are trademarks of Sonim Technologies, Inc. Other company and product names may be trademarks or registered trade-marks of the respective owners with whom they are associated.

### Manufacturer's Address:

II Floor, No.2 Building, Phase B, Daqian Industrial park,

Longchang Road, 67 District, Baoan,

Shenzhen, P. R. China

### THIRD PARTY TRADEMARKS

Google, Android, Google Calendar, Google Now, Google Play and other marks are trademarks of Google Inc.

# DISPOSAL OF OLD ELECTRICAL AND ELECTRONIC EQUIPMENT

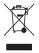

The symbol of the crossed-out wheeled bin indicates that within the countries in the European Union, this product, and any enhancements marked with this symbol, cannot be disposed as unsorted waste but must be taken to separate collection at their end- of-life.

### **DISPOSAL OF BATTERY**

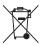

Please check local regulations for disposal of batteries. The battery should never be placed in municipal waste. Use a battery disposal facility if available.

# GUIDELINE FOR HEADPHONE AND EARPHONE

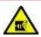

To prevent possible hearing damage, please do not listen at high volume levels for long periods.

### WARRANTY

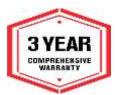

Sonim devices are covered by a 3-Year comprehensive warranty. The battery is covered by a 1-Year limited warranty.

Congratulations on the purchase of a Sonim XP3 (XP3800) mobile phone! This phone has an intuitive

feature-rich user interface, which allows you to make the best use of offered functions.

### PHONE MODELS COVERED

This user guide covers Sonim XP3 phone with the model number XP3800.

### SONIM SUPPORT INFORMATION

For additional product and support information, visit www.sonimtech.com.

### OPTIONS COMMONLY USED ACROSS MENU ITEMS

The following are common actions used across various menu items:

| OK     | Confirms an action. Use the Center selection key to perform this function.                                                                                   |
|--------|----------------------------------------------------------------------------------------------------|
| BACK   | Use this key to display the previous screen.                                                                                                    |
| MENU   | Moves the current working application to the recent applications list/background and displays menu screen.                                                   |
| RECENT | Displays the thumbnails of the applications that you have worked on recently. To remove any application from this list, Select Remove from list from option. |

GENERAL

# **Table of Contents**

| GENERAL INFORMATION                        |                                  |
|--------------------------------------------|----------------------------------|
|                                            | 2                                |
| Third Party Trademarks                     | 2                                |
| Disposal of Battery                        |                                  |
| Guideline for Headphone and Earphone       | 2                                |
| Warranty                                   | 2                                |
| Phone Models Covered                       | 2                                |
| Sonim Support Information                  | 2                                |
| Options Commonly Used Across Menu Items    | 2                                |
|                                            | _                                |
| SAFETY GUIDELINES                          | 5                                |
| Avoid High Temperatures                    | 6                                |
| Personal Medical Devices                   | 6                                |
| Child Safety                               | 6                                |
| Emergency Calls                            | 6                                |
|                                            | _                                |
| BATTERY USAGE                              | 7                                |
| Charging the Battery                       |                                  |
| Verifying and Optimizing Battery Usage     | 7                                |
| Tips to Extend the Battery Life            |                                  |
| Disposal of Battery                        |                                  |
| Warning                                    | 8                                |
| YOUR SIM CARD                              | 9                                |
|                                            |                                  |
| Removing the Back Cover                    | 9                                |
| Removing the Back Cover                    |                                  |
| Removing the Back Cover                    | 9                                |
| Removing the Battery                       | 9<br>10                          |
| Removing the Battery                       | 9<br>10                          |
| Removing the Battery                       | 9<br>10                          |
| Removing the Battery                       | 9<br>10<br><b>11</b><br>11       |
| Removing the Battery Inserting Memory Card | 9<br>10<br><b>11</b><br>11<br>11 |
| Removing the Battery Inserting Memory Card | 910 111111                       |
| Removing the Battery Inserting Memory Card | 910 11111112                     |
| Removing the Battery Inserting Memory Card | 9 10 11 11 11 12 12              |
| Removing the Battery Inserting Memory Card | 9 10 11 11 12 12 12 12           |
| Removing the Battery Inserting Memory Card | 9111112121212                    |
| Removing the Battery Inserting Memory Card | 911111212121313                  |
| Removing the Battery Inserting Memory Card | 910 11111212121313               |
| Removing the Battery Inserting Memory Card | 910 1111121212131313             |
| Removing the Battery Inserting Memory Card | 910 111112121213131314           |
| Removing the Battery Inserting Memory Card | 910 11111212121313141414         |

| HOWIE SCREEN WIENU OF HONS   | 13 |
|------------------------------|----|
| My Notifications             | 15 |
| Wallpaper                    |    |
| Search                       | 15 |
| Home Screen Shortcuts        |    |
| System Settings              |    |
| Manage Apps                  | 15 |
|                              |    |
| QUICK SETTINGS               | 16 |
| Wi-Fi                        | 16 |
| Bluetooth                    |    |
| Torch                        |    |
| Airplane Mode                |    |
| Profiles                     |    |
|                              |    |
| MISSED EVENTS                | 16 |
| MANA CINC WIDELECC O NEWWORK |    |
| MANAGING WIRELESS & NETWORK  |    |
| SETTINGS                     | 17 |
| Wi-Fi                        | 17 |
| Bluetooth                    |    |
| Data Usage                   |    |
| More                         |    |
|                              |    |
| MANAGING DEVICE SETTINGS     | 20 |
| Display                      | 20 |
| Sound                        | 20 |
| USB Power Saving             | 22 |
| Storage                      |    |
| Battery                      | 22 |
| Memory                       | 22 |
| Gesture                      | 22 |
|                              |    |
| MANAGING PERSONAL SETTINGS   | 23 |
| Home Screen Shortcuts        | 23 |
| Emergency Info               |    |
| Location                     |    |
| Security                     | 23 |
| Language & Input             |    |
| Factory Reset                |    |
| 1 40.017 110.001             | 2  |
| MANAGING SYSTEM SETTINGS     | 25 |
|                              |    |
| Date & Time                  | 25 |
| Accessibility                |    |
| About Phone                  | 25 |
|                              |    |

| MANAGING CONTACTS                     | 26 |
|---------------------------------------|----|
| Adding a New contact for first time   | 26 |
| Adding a New Contact                  | 26 |
| Viewing Contact Details               | 26 |
| Sending a Message from Contacts       | 26 |
| Dialing a Number from Contacts        |    |
| Editing the Contact Details           |    |
| Managing Contact Settings             |    |
| Deleting a Contact                    | 28 |
| MANAGING CALL SETTINGS                | 29 |
| Making a Call                         | 29 |
| Dialing a Number via Contact          | 29 |
| Adding a Contact from Home Screen     | 29 |
| Viewing Call History                  | 29 |
| Deleting Call History                 | 29 |
| Speed dial Settings                   | 29 |
| Call Settings                         |    |
| Changing Ringtones and Master Volumes | 30 |
| SENDING MESSAGES                      | 31 |
| Sending SMS/MMS Message               | 31 |
| Search                                | 31 |
| Emergency Alerts                      | 31 |
| Message Settings                      | 32 |
| Deleting Messages                     | 32 |
| SONIM SCOUT                           | 33 |
| Setup                                 |    |
| Utilities                             |    |
| Support                               |    |
| очррог                                | 55 |
| APPLICATIONS                          | 34 |
| Browser                               | 34 |
| Calendar                              |    |
| Music                                 | 34 |
| FM Radio                              | 34 |
| File Explorer                         |    |
| Backup and Restore                    |    |
| Downloads                             | 35 |
| TOOLS                                 | 36 |
|                                       |    |
| Clock<br>Calculator                   |    |
| Sound Recorder                        |    |
| SIM Toolkit                           | 37 |

| OTHER APPLICATIONS  Camera  Gallery                                         |    |
|-----------------------------------------------------------------------------|----|
| REGULATORY INFORMATION - USA MARKET                                         | 39 |
| RF Exposure Information (SAR) Federal Communication Commission Interference | 39 |
| Statement                                                                   |    |
| ISED RF Exposure Statement (IC)                                             |    |
| HAC Rating                                                                  | 40 |
| Intrinsic Safety Device User Cautions                                       | 41 |
| Certification                                                               | 41 |
| HAZARDOUS LOCATION USAGE                                                    |    |
| WARNING                                                                     | 42 |
| INDEX                                                                       | 43 |

### **SAFETY GUIDELINES**

Please read and understand the following safety guidelines before you use the phone. These guidelines provide details to enable you to operate your phone safely and conform to any legal requirements regarding the use of cellular phones.

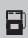

Do not to use the phone at a refueling point. Observe restrictions when using radio equipment at fuel depots, chemical plants or where blasting operations are in progress.

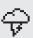

Electrical interference may obstruct the use of your phone. Observe restrictions in hospitals and near medical equipment.

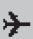

Switch off your cellular phone when in an aircraft. Wireless phones can cause interference or danger to an aircraft. In an aircraft, the phone can be used in flight mode.

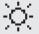

Do not expose the device to high temperatures (in excess of 55°C).

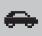

Adhere to road safety laws. Do not hold/ use a phone while you are driving; find a safe place to stop first. Use hands-free microphone while you are driving.

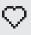

Avoid using the phone in close proximity to personal medical devices, such as pacemakers and hearing aids.

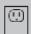

Use only Sonim XP3800 approved charging equipment to charge your phone and avoid damage to your phone.

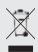

The symbol of the crossed-out wheeled bin indicates that this product, and any enhancements marked with this symbol, cannot be disposed as unsorted waste but must be taken to separate collection at their end-of-life.

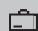

Ensure that only qualified personnel install or repair your phone.

The Sonim XP3800 device is waterproof and can be submerged to 2 meters for 30 minutes.

If your device gets wet, please dry the SecureAudio Connector and XPand Connector ports to prevent the deposit of water droplets on the connectors.

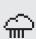

Water droplets may condense under the display cover if the phone is immersed in water with a significant drop in temperature. This does not indicate water leakage and the droplets will disappear when the display reaches room temperature.

The Sonim XP3800 is dust-resistant, rugged and shock-resistant. However, it is not dust-proof or unbreakable if subjected to overwhelming impact. For best results and long product life, one should protect the Sonim XP3800 from salt water, dust and strong impacts.

SAFETY 5

### AVOID HIGH TEMPERATURES

Leaving the device in hot or cold places, such as in a closed car in summer or winter conditions, reduces the capacity and lifetime of the battery. For the best results, try to use the device between -20°C and +55°C (-4°F and 131°F). A device with a hot or cold battery may not work temporarily, even when the battery is fully charged. Battery performance is particularly limited in temperatures well below freezing.

### PERSONAL MEDICAL DEVICES

Mobile phones may affect the operation of cardiac pacemakers and other implanted equipment. Please avoid placing the mobile phone over the pacemaker, for example in your breast pocket. When using the mobile phone, place it at the ear opposite the pacemaker. If a minimum distance of 15 cm (6 inches) is kept between the mobile phone and the pacemaker, the risk of interference is limited. If you suspect that interference is taking place, immediately turn off your mobile phone. Contact your cardiologist for more information. For other medical devices, consult your physician and the manufacturer of the device. Comply with instructions to switch off the device or deactivate the RF transmitter when required, especially when posted in hospitals and airplanes. Equipment used in these places may be sensitive to radio waves emitted from the device and adversely affect their operation. Also, observe restrictions at gas stations or other areas with flammable atmosphere or when close to electro-explosive devices.

### CHILD SAFETY

Do not allow children to play with your mobile phone or its accessories. Keep it out of their reach. They could hurt themselves or others, or could accidentally damage the mobile phone or accessories. Your mobile phone and its accessories may contain small parts, which could be detached and create a choking hazard.

### **EMERGENCY CALLS**

Mobile phones operate using radio signals, which cannot guarantee connection under all conditions. Therefore you should never rely solely upon any mobile phone for essential communications (e.g. medical emergencies). Emergency calls may not be possible in all areas, on all cellular networks, or when certain network services and/ or mobile phone features are in use. Check with your local service provider.

### WARNING

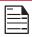

It is not permissible to connect any external devices to all ports/interface (USB, XPand and SecureAudio Connector) in Hazardous area.

SAFETY GUIDELINES / BATTERY

### **BATTERY USAGE**

Sonim XP3 phone comes with a removable battery. For any battery related queries, contact Southern Linc Customer Support.

- Use only a Sonim XP3800 certified battery that is designed for this phone model.
- The use of other batteries may void the warranty terms of your phone and cause damage.
- It is recommended to protect the battery from extreme temperature environments and moisture.
- Please keep the battery out of the reach of children.

### CHARGING THE BATTERY

The battery delivered with your mobile phone is not fully charged. We recommend that you charge your mobile for 5 hours before you use your mobile phone for the first time.

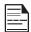

Only the power supplies with outputs meeting the SELV requirements can be used for charging. The maximum allowable input voltage for the phone is 5v.

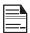

There is a risk of explosion while charging if the battery has been replaced by an incorrect type.

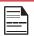

If the battery is completely out of charge, it can take several minutes for the charging icon to appear when the charger is connected.

### 1. INSERT CHARGER

Insert the charger plug into a power outlet.

### 2. CONNECT TO THE PHONE

The charging port is located in the lower side of the phone, below the back cover. Insert the charger connector to the charging port.

### 3. CHARGING ANIMATION/ICON

- If the battery is being charged when the phone is switched off, a battery charging animation with current battery level is displayed.
- n
- If the battery is being charged while the phone is switched on, the battery icon on the status bar shows the animation indicating that the battery is being charged.

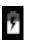

 After the battery is fully charged the charging animation stops and you can disconnect the charger from the phone. A message is displayed as Battery is full. Please unplug the charger.

# VERIFYING AND OPTIMIZING BATTERY USAGE

You can check the battery usage status and also close some applications to save battery power. In the all application screen, select **Settings** (♠) > **Battery** (♠).

The current battery level (charging or not charging) is displayed on the top of the screen. The discharge graph on the top of the screen shows the battery level over time since you last charged the device, and how long you have been running on battery power.

The list at the bottom of the screen shows the breakdown of battery usage for individual apps and services. Select any listed items for more details. The details screen for some apps includes buttons that allow you to adjust settings affecting power usage, or stop the application completely.

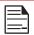

If you stop some apps or services, your device may not work correctly.

7

### TIPS TO EXTEND THE BATTERY LIFE

Follow these tips to extend your phone's battery life.

- If you are not using Wi-Fi, Bluetooth, or GPS, use the Settings to turn them off. The GPS setting is located in Settings > Personal > Location.
- Set screen brightness to Low and set a shorter Sleep timeout (15 seconds). The display settings are located in Settings > Device > Display.
- If you are travelling and do not have access to mobile data or Wi-Fi network, switch to Airplane mode. Select Airplane mode from Quick Settings.

### **DISPOSAL OF BATTERY**

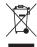

Please check local regulations for disposal of batteries. The battery should never be placed in municipal waste. Use a battery disposal facility if available.

### **WARNING**

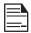

THE BATTERY SHOULD ONLY BE REPLACED IN A NON-HAZARDOUS

8

### YOUR SIM CARD

The SIM card associates your network services (for example, phone number, data services etc.) with your phone.

The Sonim XP3 device comes with two SIM card trays. Following are the three different scenarios for both the SIMs:

- When both the SIM cards are inserted: At the time of every boot up, a warning/pop-up message is displayed Device has detected two SIM cards, SIM in Slot 2 will be disabled. Press OK to confirm. SIM with Slot 1 is enabled and SIM in slot 2 is disabled.
- When Only SIM in Slot 1 is inserted: There is no warning/pop-up message is displayed and SIM in slot 1 is active/enabled.
- When Only SIM in Slot 2 is inserted: There is no warning/pop-up message is displayed and message SIM in Slot2 is active/enabled.

### REMOVING THE BACK COVER

### 1. UNSCREW COVER

To open the battery cover, rotate both the battery cover screws in counter clockwise direction using the Sonim provided screwdriver tool (as shown in the figure).

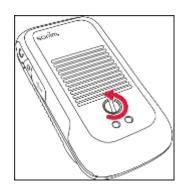

### 2. LIFT THE COVER

Lift the back cover to reveal the battery.

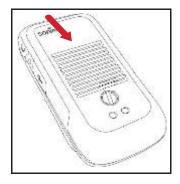

### REMOVING THE BATTERY

### 1. UNSCREW COVER

To open the battery cover, rotate both the battery cover screws in an counter clockwise direction using the Sonim provided screwdriver tool (as shown in the figure).

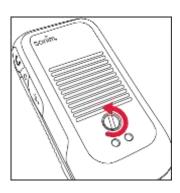

### 2. LIFT THE COVER

Lift the back cover to reveal the battery slot.

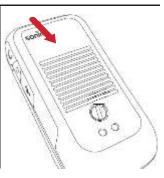

### 3. REMOVE THE BATTERY

After removing the back cover lift the battery from the battery compartment.

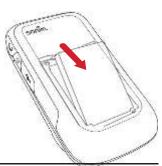

### **INSERTING MEMORY CARD**

### 1. SLIDE THE SILVER CLIP

Slide (push forward) and lift the silver clip over the designated slot located beside the SIM card slot. (as shown in the figure).

### 2. PLACE THE MEMORY CARD

Place the memory card in the designated slot and close the silver cup. (as shown in the figure).

### 3. CLOSE THE BATTERY COVER

Use Sonim provided screwdriver and tighten the screws on the back cover.

BATTERY 10

### **GETTING STARTED**

### WHAT IS IN THE BOX?

The list of items in the Sonim XP3 phone box are:

- Sonim XP3
- BatteryWall ChargerUSB-C Cable
- Screwdriver
- Quick Start Guide

### PHONE SPECIFICATIONS

| FEATURE                | DESCRIPTION                                                                                 |  |
|------------------------|---------------------------------------------------------------------------------------------|--|
| Chipset                | Qualcomm MSM8909                                                                            |  |
| Band                   | LTE:<br>B1/B2/B3/B4/B5/B8/B12/B13/B14/B25/<br>B26/B38/B66, B41 with HPUE (Power<br>Class 2) |  |
|                        | UMTS: B1/B2/B4/B5/B8                                                                        |  |
|                        | <b>GSM:</b> 850/900/1800/1900MHz                                                            |  |
|                        | CDMA/EVDO:BC0/BC1/BC10                                                                      |  |
| Antenna                | MIMO antenna for LTE                                                                        |  |
| Wi-Fi                  | Dual band, 802.11 a/b/g/n with hotspot function                                             |  |
| Memory                 | 8GB eMMC + 1GB DDR                                                                          |  |
| CONNECTIVITY           |                                                                                             |  |
| Bluetooth              | BT4.x/BLE (Low Energy)                                                                      |  |
| SMS/MMS                | Support SMS and MMS                                                                         |  |
| GPS                    | GPS/aGPS, GLONASS                                                                           |  |
| Languages<br>Supported | English and Spanish                                                                         |  |
| Capacity(mAh)          | 1500mAh, removable Li-ion                                                                   |  |
| PHYS                   | ICAL CHARACTERISTICS                                                                        |  |
| Ambient temperature    | -20oC to +55oC                                                                              |  |
| Protection<br>Class    | IP-68, 2meters for 1 hour                                                                   |  |
| Size                   | 112mm x 58 mm x 27mm                                                                        |  |
| Weight                 | approx. 195 gms                                                                             |  |
| Dedicated keys         | PTT Key                                                                                     |  |
| Ports                  | Water-proof USB2.0 type-C                                                                   |  |
|                        |                                                                                             |  |

| FEATURE DESCRIPTION DISPLAY Size 2.6"                      |                           |  |
|------------------------------------------------------------|---------------------------|--|
| 21012111                                                   |                           |  |
| Size 2.6"                                                  |                           |  |
| 2.0                                                        |                           |  |
| <b>Resolution</b> 240x320 Transmi                          | issive                    |  |
| Outdoor<br>Visibility                                      |                           |  |
| Capacity 65 K colors                                       |                           |  |
| AUDIO                                                      |                           |  |
| Microphone 2 Mics with noise                               | cancellation              |  |
| Speaker Front Speaker wit HD voice and wid                 | h smart PA, Support eband |  |
| MULTIMEDIA                                                 |                           |  |
| Audio Formats  AMR-NB, AMR-W AAC+V2, MP3,V- 12.65, AMR 6.6 |                           |  |
| Video Formats         3GP,MP4, WMV, 4,H.263, H.264, F      | AVI, MOV, MPEG-<br>1-265  |  |
| FM Radio Yes                                               |                           |  |
| Camera 5MP FF Rear can camera                              | nera, No front            |  |
| LED Torch Light Yes, also used fo                          | r camera flash            |  |

GETTING

### **USING YOUR SONIM XP3 DEVICE**

### SWITCHING ON THE PHONE

Press and hold **ON/OFF** Red button for 2 seconds.

When the phone is switched on, it tries to register with the network. After successful registration, the name of the service provider is displayed.

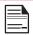

Ensure that a valid SIM card is inserted in your phone.

### MANAGING HOME SCREEN

After you complete the phone setup, the home screen is displayed. The home screen is the beginning point to access all the device's features.

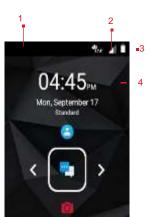

- 1. Alert Notification
- 2. Service Indicator and Signal Strength Bar
- 3. Battery Charge Indicator
- 4. Home Screen

## Menu:

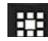

**ICONS** 

Always positioned in the center of the keypad. Select it to view all the installed applications and device settings.

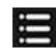

### Option:

DESCRIPTION

Displays the options for the currently active screen.

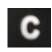

### Clear:

Clears the entered text and deletes the selected file.

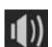

### Speaker:

You can place the call on speaker and this icon is enabled only when call is on the speaker.

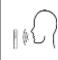

For better result in a nosiy environment, hold the device 15-20 cm from your mouth while speaking on a speaker mode. Clears the entered text and deletes the selected file.

The **Notifications** on the top of the display screen provides details about various notifications such as missed calls, new messages and missed alarms.

The **System Icons** on the right display the current device status such as wireless and network connection strength and battery level.

### KEY DESCRIPTION

The navigation keys are located below the display screen.

| ICONS | DESCRIPTION                                                                                                    |
|-------|----------------------------------------------------------------------------------------------------|
|       | Back:                                                                                                    |
|       | Opens the previous screens in the working sequence till the home screen is displayed. Once the home screen is displayed, it remains there even when you press the back key. |

USING YOUR SONIM XP3 12

### NOTIFICATION BAR ICONS

The icons displayed at the top of the screen provides information about the status of the device. The details such as battery charge status, and data service are displayed when the phone is in standby mode. Other indicators such as Bluetooth connectivity status, airplane mode, alarm and call forward (only if Always forward is enabled) and Wi-Fi connectivity are displayed, if the feature is activated.

| ICONS    | DESCRIPTION                  |  |
|----------|------------------------------|--|
| <b>(</b> | Notification                 |  |
|          | Battery level indicator      |  |
| 7        | Battery charging in progress |  |
|          | No signal                    |  |
|          | Signal strength              |  |
|          | No SIM card                  |  |
| LIE      | 4G LTE network connected     |  |
| <b>*</b> | Wi-Fi connected              |  |
| *        | Bluetooth activated          |  |
| C        | Call in progress             |  |
| 6        | Speaker icon                 |  |
| o≡       | FM Radio                     |  |
| č        | Missed call                  |  |
| 0        | New SMS or MMS               |  |
| 0        | Alarm activated              |  |
| ×        | Silent mode activated        |  |
| •        | Vibration mode activated     |  |

| ICONS                                               | DESCRIPTION                         |  |
|-----------------------------------------------------|-------------------------------------|--|
| $\Omega$                                            | Headset connected                   |  |
| 0-                                                  | Missed Events notitifcation         |  |
| 4                                                   | Airplane mode activated             |  |
| Error/information notification - attention required |                                     |  |
|                                                     | Screenshot captured                 |  |
| Music is playing                                    |                                     |  |
| ,0:                                                 | Device storage space is running out |  |
| ķ                                                   | Warranty Registration icon          |  |

### PHONE OPERATIONS WITHOUT SIM CARD

You can perform the following operations without inserting a SIM card in your phone.

- Make an emergency call.
- View and modify all settings except data usage and mobile network related settings.
- Activate and share files through Bluetooth.
- Access the Internet using Wi-Fi conectivity.
- Access your phonebook, File explorer multimedia files, all tools and applications.
- · View and modify your profile settings.

### **CAPTURING A SCREENSHOT**

You can take the screenshot of the current screen and it is stored in your phone's gallery. To take a screenshot:

- 1. Ensure that the image to be captured is displayed on the current screen.
- 2. Press the Power and Volume down button simutaneously. The screenshot is captured and stored in the gallery. A screen **Capture** ( ) icon is also displayed on the notification bar.

USING YOUR SONIM XP3 13

### TO CHANGE THE PHONE LANGUAGE

- When you enter the text message, you can change the device language by press and hold the \* key.
- 2. You can change the Language from English to Espanol and vice versa.

### TEXT ENTRY OPTIONS

When you enter the text message, you can change the text entry options by pressing the # key. The current text entry options are displayed in the top bar.

The various text entry options are:

- · For English:
  - ABC: Enter all the text in upper case.
  - Abc: Enter the first letter of the sentence in upper case
  - abc: Enter all the text in lower case.
  - 123: Enter the numbers.
- For Espanol:
  - **ESABC:** Enter all the test in uppercase (capitalized).
  - ESabc: Enter all the text in lowercase.
  - **ESAbc:** Enter the first letter of the sentence in upper case.
  - 123: Enter the numbers.

### TO ENTER A WORD

- Start by pressing the numeric keys from 2 through 9 only once for the required letter.
  - Ex 1: To enter the word Good, press 4-6-6-3. The word displays on the screen as you type.
  - Ex 2: To enter the word Hello, press 4-3-5-5-6. The word displays on the screen as youtype.
- 2. If the word does not display correctly, press right navigation key to scroll through alternative word choices. Press either the center navigation key or 0 key to accept the word.

### TO INSERT A NUMBER

- Press the key labeled with the number you want and use the navigation key to scroll to that number as above.
- To insert a symbol, press and hold the numeric key 1 and use the navigation key to scroll and select a symbol.

### DIFFERENT METHODS TO ENTER TEXT

### When English is selected as input language:

- **T9ABC:** Enter the text based on the T9dictionary. All the letters is in upper case (capitalized).
- T9Abc: Enter the text based on the T9 dictionary.
   Only the first letter of the sentence is in upper case (capitalized).
- T9abc: Enter the text based on the T9 dictionary. All the letters are in lower case.

### When Espanol is selected as input language:

- T9ESABC: Enter the text based on the T9 dictionary. All the letters is in upper case (capitalized).
- T9ESAbc: Enter the text based on the T9 dictionary.
   Only the first letter of the sentence is in upper case (capitalized).
- T9ÉSabc: Énter the text based on the T9dictionary.
  All the letters are in lowercase.

USING YOUR SONIM XP3

### **HOME SCREEN MENU OPTIONS**

In order to see the details about any notifications, on the home screen, select **Options key**.

The following options are displayed:

- · My Notifications
- Wallpaper
- Search
- Home Screen Shortcuts
- System Settings
- Manage Apps

### **MY NOTIFICATIONS**

The left-hand top on your device is where your applications and message services can send a notification that there is something new to look at, e.g. missed calls, new messages and downloads.

### WALLPAPER

You can set an image or a photo stored in your phone as your home screen wallpaper or select from the available apps.

To change the wallpaper, select from one of the following **Wallpaper** collections.

From Home screen, press **Options key > Wallpaper**. Select wallpaper from the popup.

- **Gallery:** includes photos and screenshots taken using the phone's camera.
- Wallpapers: includes images that are pre-loaded with the phone.

### **SEARCH**

You can search for people, places, music, movies and many more. Enter the key word in the search bar and the list is displayed.

### HOME SCREEN SHORTCUTS

The navigation **Up**, **Center** and **Down** keys are displayed.

For more information, refer to "Home Screen Shortcuts" on page 23.

### SYSTEM SETTINGS

System settings refers to the following settings:

- "Managing Wireless & Network Settings" on page 17
- "Managing Device Settings" on page 20
- "Managing Personal Settings" on page 23
- "Managing System Settings" on page 25

### MANAGE APPS

You can manage application and force stop them. For more information, refer to "App" on page 22.

HOME SCREEN MENU 15

### **OUICK SETTINGS**

In order to see the quick settings, on the home screen, select **Left Navigation key.** 

The following settings are displayed:

- Wi-Fi
- Bluetooth
- Torch
- · Airplane Mode
- Profiles

These settings can be enabled or disabled.

### WI-FI

You can enable or disable Wi-Fi settings. For more information refer to "Wi-Fi" on page 17.

### **BLUETOOTH**

You can toggle between **ON** and **OFF**. For more information, refer to "Bluetooth" on page 17.

### **TORCH**

You can set the Torch ON and OFF.

### AIRPLANE MODE

Toggle the button to enable or disable the airplane mode. For more information, refer to "Activating Airplane Mode" on page 18.

### **PROFILES**

You can select the profile from the list:

- Standard
- Outdoor
- Silence
- Meeting

For more information, refer to "Sound" on page 20.

### **MISSED EVENTS**

To view the missed events, on the home screen, select **Right navigation key**.

Missed events are the missed calls or any events which were saved earlier on the device are listed as missed events.

The missed events can be;

- Missed calls: When you miss a call to receive, you get a event notification.
- Calendar events: When you have saved an event like birthday, travel etc, and you missed that event on that particular day, a message is displayed in missed events.
- New messages: The unread messages are displayed in missed events.
- Alarm: A missed alarm is displayed in missed events.
- New Voicemail: A new voice mail is displayed in missed events.

QUICK SETTINGS/MISSED 16

# MANAGING WIRELESS & NETWORK SETTINGS

### WI-FI

Wi-Fi is a wireless network technology that can provide internet access at distance up to 100 feet, depending on the Wi-Fi router and surroundings.

You can access internet when you connect your XP3 to a Wi-Fi network. To connect your phone to a Wi-Fi network:

- From Home screen, select Menu ( ) > Settings ( ○).
- Set the Wi-Fi to ON position located under Wireless & networks settings.
- Select Wi-Fi.
   A list of Wi-Fi access points present within your phone's accessible range are displayed.
- Select your preferred network. Enter the WEP/ WPS/WPA key (if it is a secured network) and select Connect. To verify the password before connecting, enable Show password.

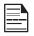

It is always recommended to make your Wi-Fi network connection secure and also to connect your phone to a secure network.

### ADD NETWORK

- In Wi-Fi settings screen, select Options key > Add network.
- 2. Enter the following details:
  - Network SSID: The wireless network ID.
  - Security: Set the security type to None, WEP, WPAWPA2 PSK, 802.1x EAP.
- Enable Advanced options to set the Proxydetails and IP settings.
- 4. Select **Save** to to save the network settings.

### CONNECT TO A NETWORK

- 1. Press and hold the connected network.
- 2. Select Connect to network.
- Enter the password and get connected to the network.

### EDIT A NETWORK

- 1. Press and hold the connected network.
- Select Modify network. You cannot change the network password. The other network setting details such as Advanced options, Proxy, IP settings can be updated.
- Select Save to save the changes.

### FORGET A NETWORK

- 1. Press and hold the connected network.
- Select Forget network.
   The selected network gets disconnected and displayed in the Wi-Fi list.

If you have to get connected to the same network, enter password.

### ADVANCED WI-FI

On the Wi-Fi screen, select **Option key > Advanced**. The following options are displayed:

- Install certificates: You can browse a certificate for installation.
- Passpoint on: You can enable the option.
- Wi-Fi Direct: Select Option key > Searching to search for the peer devices and also select Rename device to rename the device.
- WPS Push Button: Press the WPS Push Button in your router, when prompted.
- WPS Pin Entry: Enter the given PIN number on your Wi-Fi router.

### BLUETOOTH

Bluetooth is a short-range wireless communication technology used to communicate between the devices over a distance of about 8 meters.

You can perform the following tasks using Bluetooth paired devices.

- Transfer media files and contacts between connected mobile devices using Bluetooth.
- Use Bluetooth connected headphones for playing media file.

### PAIRING A BLUETOOTH DEVICE

To activate Bluetooth and pair your XP3 phone with other Bluetooth devices:

- From Home screen, select Menu ( ; ) > Settings ( ; ).
- 2. Enable Bluetooth (\*\*), located under Wireless &

### Networks settings.

A list of accessible Bluetooth devices are displayed. Ensure that Bluetooth is activated on the other device too.

- 3. Select your preferred device.
- 4. To pair with the selected Bluetooth device, select Pair in your device. Compare the pairing codes between your device and the other device. The device is displayed in the Paired devices list.

### EDITING PAIRED BLUETOOTH DEVICE SETTINGS

- Select Option key on preferred paired Bluetooth device.
- Select Rename this device to rename the paired Bluetooth device.
- To unpair the device, select the paired device. Select Forget to unpair the device and Connect to reconnect with the device.
- Enable Media Audio to connect the Bluetooth device for listening to media files.

### **DATA USAGE**

Data usage refers to the amount of data utilized by your phone during data transfers through the Internet. The data usage charges are dependent of the wireless plan provided by your service provider.

To monitor your data usage, adjust your data usage settings.

- 1. From Home screen, select Menu ( :: ) > Settings ( :: ).
- Select Wireless & networks > Data usage ( ).
- Turn on Cellular Data to access Internet using your cellular network
- **4. Usage:** You can see the details about the data usage for a particular time frame.
  - Data saver: Enable Data saver to use apps are allowed to use unrestricted data.
- Select Cellular.
  - Cellular data: Enable Cellular data to use Internet.
  - **Cellular data usage:** Displays the data usage for a particular time frame.
  - Billing cycle: Billing of the used data is displayed here.
    - You can enable the Set data warning to get the warning message when your data usage is crossed the present limits.
    - Data warning shows the data available for a particular time frame.
    - Enable Set data limit to set the data usage limit.

- Select Wi-Fi > Wi-Fi data usage. When Wi-Fi is enabled, it shows the data used for a particular time frame.
  - Network restrictions: The background data is restricted for these networks. While downloading apps, you receive a warning message for these restricted networks.

### **MORE**

### **ACTIVATING AIRPLANE MODE**

When your phone is set in airplane mode, network connectivity or mobile data connectivity is disabled. But you can access your camera, media files and other features that do not require mobile connectivity.

To activate airplane mode:

- Select More located under Wireless & networks settings.
- 3. Enable Airplane mode.

### **VPN**

- 1. From Home screen, select Menu ( : ) > Settings ( : ).
- Select Wireless & Networks > More > VPN.
- Select Options key > Add VPN profile.
- In Edit VPN profile screen, enter the Name, Type (select from the drop-down list), and the server address.
- 5. Enter **Username** and **password**.
- 6. Select Save.

### **CELLULAR NETWORKS**

You can view and set your mobile service provider settings.

Following are the options:

- From Home screen, select Menu ( ) > Settings ( ) > More.
- Select Cellular networks.
- 3. Enable **Enhanced 4G LTE Mode** to improve the voice and other communication quality.
- Enable Data roaming to have network connectivity when you are in a roaming network.
- Select Access Point names to view and edit the network access points.
- Choose the **Network operators** from the available list.

### **NETWORK SETTINGS RESET**

- 1. From Home screen, select Menu ( :: ) > Settings
- ( ).
  2. Select Wireless & Networks > More > Network settings reset.
- 3. Select RESET SETTINGS.
  - It reset all the network settings including Wi-Fi, Cellular data, and Bluetooth.

19

### MANAGING DEVICE SETTINGS

### **DISPLAY**

- From Home screen, select Menu ( ;; ) > Settings ( ; ) > Device > Display ( ; ).
- Set one of the following options to configure your phone's display:
  - Brightness Level: Set the brightness of the phone display. This also optimizes the battery power consumed.
  - Wallpaper: Set the wallpaper for your homescreen. You can select from one of the following wallpaper collections:
    - Gallery: includes photos and screenshots taken using the phone's camera.
    - Wallpapers: includes images that are pre-loaded with the phone.
  - Sleep: Set the sleep time so that the screen brightness is turned down after specified time of phone inactivity. This setting also optimizes the battery power.
  - Font size: Set the font size of the text displayed in the screen.

### **SOUND**

- From Home screen, select Menu ( ⇒ ) > Settings
   ( → ) > Device > Sound ( → ) > Profile > Profiles.
- The Sound settings are displayed based on the profile selected. For each profile selection, the settings are displayed as below.

| OPTION       | DESCRIPTION                                                                                                    |
|--------------|----------------------------------------------------------------------------------------------------|
| 1. Standard  | Set to <b>Standard</b> and select <b>Option key &gt; Edit</b> .                                                                                                    |
| 1. Standard  | The following options are displayed:                                                                                                    |
| Sound        | <ul> <li>You can set Media volume,<br/>Ring volume, Alarm<br/>volume, Phone ringtone,<br/>Default notification<br/>ringtone.</li> <li>You can enable the Vibrate<br/>when ringing.</li> </ul> |
| Other Sounds | You can set Screen lock sounds, Charging sounds, and key press tones.                                                                                                    |

| OPTION       | DESCRIPTION                                                                                                    |
|--------------|----------------------------------------------------------------------------------------------------|
| Notification | <ul> <li>If Pulse LED light is enabled, battery status indication is not affected.</li> <li>If Flash notification alert is enabled, when battery is above 20% level, you can use camera flash light for missed events.</li> <li>If Flash call alert is enabled, you can use Flash camera light for incoming voice call.</li> </ul> |
| 2. Outdoor   | Set to <b>Outdoor</b> and select <b>Option key &gt; Edit</b> . The following options are displayed:                                                                                                    |
| Sound        | <ul> <li>You can set Media volume,<br/>Ring volume, Alarm<br/>volume, Phone ringtone,<br/>Default notification<br/>ringtone.</li> <li>You can enable the Vibrate<br/>when ringing.</li> </ul>                                                                                                    |
| Other Sounds | You can set Screen lock sounds, Charging sounds, and key press tones.                                                                                                    |
| Notification | If Pulse LED light is enabled, battery status indication is not affected.  If Flash notification alert is enabled, when battery is above 20% level, you can use camera flash light for missed events.  If Flash call alert is enabled, you can use Flash camera light for incoming voice call.                                     |
| 3. Silence   | Set to <b>Silence</b> and select <b>Option key &gt; Edit</b> .  The following options are displayed:                                                                                                    |

MANAGING DEVICE 20

| OPTION       | DESCRIPTION                                                                                                    |  |
|--------------|----------------------------------------------------------------------------------------------------|--|
| Sound        | When set to <b>Silence</b> mode, this profile blocks all sounds and vibrations including alarms, videos, music and games. You will be able to make phone calls.                                                                                                    |  |
| Notification | <ul> <li>If Pulse LED light is enabled, battery status indication is not affected.</li> <li>If Flash notification alert is enabled, when battery is above 20% level, you can use camera flash light for missed events.</li> <li>If Flash call alert is enabled, you can use Flash camera light for incoming voice call.</li> </ul> |  |
| Meeting      | Set to <b>Meeting</b> and select <b>Option key &gt; Edit</b> .  The following options are displayed:                                                                                                    |  |
| Sound        | You can set only Media     volume and Alarm     volue can be changed.     Other volume options are diabled.                                                                                                    |  |
| Other Sounds | Options are disabled.                                                                                                    |  |
| Notification | Options are disabled.                                                                                                    |  |

### QUICK PROFILE SWITCH

### **PROFILE SWITCH:**

- From Home screen, select Menu ( ; ) > Settings
   ( ; ) > Device > Profile ( ; ).
- 2. Select Profile Switch.

You can use this option to quickly switch profiles through homescreen shortcut.

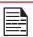

You can select any 3 profiles at a time.

To create a new profile,

- From Home screen, select Menu ( → ) > Settings ( → ) > Device > Sound ( → ).
- 2. Select Profiles > Option key > Create new.
- Enter the required profile name.
   Maximum length of 24 characters is allowed for the profile name and the name should be unique.
- **4.** Before modifying the necessary sound and notification settings, save the new profile.

### **SOUND**

- Media Volume: You can increase, decrease, and mute media volume.
- Alarm volume: You can increase, decrease or mute the alarm volume.
- Ring volume: You can change the ringer volume to no ringer or ringing.
- Also vibrate for calls: Enable this option to set the device on vibration for calls.
- Phone ringtone: You can select the requiredringtone from the list.
- Default notification ringtone: Set the default notification ringtone from the list.

### OTHER SOUNDS

- Screen lock sounds: Enable or disable this option.
- Charging sounds: Enable or disable this option.
- **Key press tones:** Enable or disable this option.

### **NOTIFICATION**

- Pulse LED light: If Pulse LED light is enabled, Pulse LED light is used to display notification alert and the battery status indication is not affected.
- Flash notification alert: If Flash notification alert is enabled, when battery is above 20% level, you can use camera flash light for missed events.
- Flash call alert: If Flash call alert is enabled, you can use Flash camera light for incoming voice call.

### VOICE NOISE CANCELLATION

By default, **FENS** is enabled and reduces the noise cancellation.

MANAGING DEVICE 21

### **APPS**

- From Home screen, select Menu ( ;; ) > Settings ( ; ) > Device > Apps (;; ).
- Select All apps drop-down list. you can selectany of the following options:
  - All apps
  - Enabled
  - Disabled
- Select the required app from the list. Open the app and select FORCE STOP.
- 4. Select the app and press Options key. The

following options are displayed:

- Advanced
- Show system
- · Reset app preference

### USB POWER SAVING

- From Home screen, select Menu ( ;; ) > Settings
   ( ) > Device > USB Power Saving ( ).
- Automatic Power ON: If enabled, the device gets automatically power ON when the USB is connected.
- 3. Automatic Power OFF:
  - Automatic Power OFF: If enabled, the device will be automatically powered OFF when the USB is connected.
  - Power off device at: If you enable Automatic power off, this option will be active. You can set the time for the device to be powered off.
  - Automatic power OFF: If this is enabled, upon USB disconnections, the device will be powered off after the set hours.
  - On USB disconnect, power OFF: You can set the hours for the device will be powered off once the USB is disconnected.

### **STORAGE**

- From Home screen, select Menu ( ;; ) > Settings
   ( ; ) > Device > Storage ( ; ).
- On Internal shared storage, the following options are displayed with memory used for each app:
  - Shows the used memory
  - Apps
  - Images
  - Videos
  - Audio
  - System
  - Other
  - 0 . . . . .
  - Cached data
  - Explore

### **BATTERY**

- From Home screen, select Menu ( ) > Settings ( ) > Device > Battery ( ).
- Set the Battery saver ON by selecting the option given for Turn on automatically:
  - Never
  - at 5% battery
  - at 15% battery

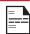

Battery saver turns off automatically when your device is charging.

You can also view the battery usage data.

### **MEMORY**

- 1. From Home screen, select Menu ( :: ) > Settings ( □ ) > Device > Memory ( :: ).
- Go to App usage and select the time from the drop-down list. You can view the applications usage based on the set time frame.
- Select Memory used by apps to check the memory used for each application for the set time frame.

### **GESTURE**

- From Home screen, select Menu ( ;; ) > Settings
   ( □ ) > Device > Gesture ( ).
- 2. Enable Toggle Torch.
- 3. To quickly toggle torch, shake the device twice.

MANAGING DEVICE 22

### MANAGING PERSONAL SETTINGS

### HOME SCREEN SHORTCUTS

You can set the shortcuts on the home screen.

- From Home screen, select Menu ( → ) > Settings ( → ) > Personal.
- 3. Go to the **Navigation up key** and select the app to be set for the up key navigation.
- Go to the Navigation center key and select the app to be set for the center key navigation.
- Go to the Navigation down key and select the app to be set for the down key navigation.

### **EMERGENCY INFO**

You can enter the emergency information to be viewed during an emergency.

- From Home screen, select Menu ( → ) > Settings
   ( → ) > Personal.
- 2. Select Emergency Info ( ).
- Go to My information and enter the following details:
  - · First name
  - Last name
  - · Phone number
  - · Email address
  - Address
  - · Blood type
  - Allergies
  - Medication
  - Organ donor
- If you do not want to enter any of the above details, select Skip.
- Go to Add and you can select the contact from the phone book by selecting Select contact. OR
- Select Add > Add new. Add First name, Last name, and Phone number. Select Add.
   This contact is added under Emergency contacts list.

### LOCATION

You can enable and configure the Location settings.

- From Home screen, select Menu ( ) > Settings ( ) > Personal.
- Select Location ( ). Enable and modify required security settings.
- 3. Enable Location.
- 4. Set the Location Mode to one of the following options:
  - High accuracy: uses AGPS, Wi-Fi, mobile networks, and other sensors to get the highestaccuracy location for your device. It uses location services to help estimate your location faster and more accurately.
  - Battery saving: allows your device to estimate your location using low battery-intensive location sources, such as Wi-Fi and mobile networks.
     It uses location services to help estimate your location faster and more accurately.
  - Device only: allows your device to estimate your location using GPS only. It uses the satellite information to provide location information. This mode may use more battery power and take longer to determine your location.
- You can also view the apps which haverequested location recently under Recent location requests.

### **SECURITY**

You can activate and protect your phone from unauthorized access by configuring the security settings.

- From Home screen, select Menu ( ) > Settings ( ) > Personal.
- 2. Select Security ( i ).
- Select Device security > Screen lock and select one of the following options to configure the phone:
  - None
  - Press and hold \* key
  - PIN: When enabled, enter you own PIN value. When the phone is locked, unlock it using the PIN.
     When the phone is locked, you can answer an incoming call without unlocking the phone.
- Encryption: By default, the phone is already encrypted.
- SIM card lock: Select Set up SIM card lock to view the SIM settings.
  - Lock SIM card: You can set a PIN use the phone.
  - Change SIM PIN: You can change the SIM PIN.

MANAGING PERSONAL 23

- Enable Passwords > Make password visible to the password characters.
- 7. Device administration:
  - Device administrators: You can view or deactivate the device administrator.
  - Unknown resources: When enabled, it allows installing the apps from unknown sources.
- 8. Credential storage:
  - Storage type: Displays the storage type.
  - Trusted credentials: You can view and verifythe system and user certificates.
  - Install from SD card: You can view and install new user certificates from SD card.
  - Clear credentials: You can remove all certificates.
- 9. Advanced:
  - Trust agents: To use this option, a screen lock should be set.
  - Apps with usage access: Select the app and select center key to enable the Permit usage access.

### LANGUAGE & INPUT

You can set the phone's language to any of the languages displayed in the language list.

- From Home screen, select Menu ( → ) > Settings
   ( → ) > Personal.
- Go to Languages and select any language from the list as your preferred language.
   The following languages can be set as a preferred language:
  - English
  - Espanol

All the menu items and user feedback messages will be displayed in the set language.

- Select Keyboard & input methods > FlexT9 Text Input.
  - Input language: You can set the input language to either English or Espanol.
  - Personal Dictionary: The default keyboard input language is set to English (US)/Spanish (US) -T9 format. This cannot be modified.
  - Preferences:
    - Auto-capitalization: The first letter of thenew sentence is automatically capitalized.
    - Auto-punctuation: If this option is enabled, when you press the space key twice at the end of a word, a period will be inserted.
    - Language switch key: Press and hold the \*key to switch the language.
    - New Word Prediction: Predeicts a new word

- based on the previous word entered.
- Suggest contact names: Displays suggested contact while typing.
- Select Supprt > FlexT9 Help. It displays FlexT9 help guide.
   Select Support > About. It displays the FlexT9 version details.
- Select Speech > Text-to-speech output. You can set and reset the Speech Rate and Speech Pitch.

### **FACTORY RESET**

You can erase all the data from your phone's internal storage.

- 1. From Home screen, select Menu ( :: ) > Settings ( ) > Personal.
- Select Fatory Reset ( ).
- You can erase all data from your phone's internal storage which includes;
  - > System and app data and settings
  - > Downloaded apps
  - > Music
  - > Photos
  - > Other user data (includes all applications and contacts stored in phone memory)

MANAGING PERSONAL 24

### **MANAGING SYSTEM SETTINGS**

### **DATE & TIME**

You can set and display the date and time on the phone. You can also select the display format.

- 1. From Home screen, select Menu ( ; ) > Settings ( ; ) > System.
- 2. Select Date & time ( () ).
- 3. Select the following options to configure phone:
  - To synchronize the date and time with the network provided time, enable Automatic date & time.
  - To synchronize the time zone with the network provided time enable, Automatic time zone.
  - To set the date manually, select **Set date**. Scroll and select the date, month and year. Select **Done**.
  - To set the time manually, select Set time. Scroll and select the hour and minute. Select Done.
  - To set the time zone, select Select time zone. Scroll and select your time zone.
  - To set the clock to 24-hour format enable Use 24-hour format. By default, the phone is set to 12-hour format.

### ACCESSIBILITY

You can make websites and applications more accessible to people with disabilities when they are using mobile phones and other devices.

- From Home screen, select Menu ( ;; ) > Settings ( ; ) > System.
- 2. Select Accessibility ( + ).
- 3. Select Services.
  - SCOUT by AetherPal: This is a mobile support management service which helps securely connect to remote devices.
  - Talkback: When Talkback is enabled, it helps vision-impaired users interact with their devices. It uses spoken word, vibration and other audible feedback to let you know what is on your screen.
- 4. Select System.
  - Captions: When Captions is ON, you can set the following options under Standard options:
    - Language
    - · Text size
    - Caption style
  - Font size: You can set the font size from smaller to bigger and see the preview of the same.
  - Mono Audio: Enable Mono audio to combine the channels when playing audio.

- Vibrate on keypress: You can enable/disable this option to make the device on vibrate when a key is pressed.
- Sound balance: You can adjust the left and right volume balance.
- Text-to-speech output:
  - Preferred engine: The preferred engine is set.
  - General: You can adjust the Speech rate and Pitch. Reset the speech rate and speech pitch. You can demonstrate a speech synthesis. English is set as default language status.

### **ABOUT PHONE**

- From Home screen, select Menu ( → ) > Settings
   ( ) > System.
- 2. Select About phone ( 1 ).
- 3. Go to Software Update and Check for Updates. If there is any updates, it starts updating.
- **4.** The following information is displayed:
  - Status
  - Legal Information
  - Model
  - Firmware version
  - · Firmware security patch level
  - · Baseband version
  - Kernel version
  - Build number

MANAGING SYSTEM 25

### **MANAGING CONTACTS**

You can use the phonebook to maintain phone numbers of your contacts. This feature enables you to add, dial phone numbers and send SMS and MMS messages

To access the contacts, from **Home** screen, select **Contacts** ( ). The contacts saved in the phonebook are displayed.

# ADDING A NEW CONTACT FOR FIRST TIME

After inseting the SIM, when you switch **ON** the device for the first time and there are no contacts added in the device or SIM.

You have only two options here:

- Add Contact: Add New contact screen is displayed. Enter all the details and select Options key > Save to save the contact.
- Import Contacts: Select Import Contact to import from .vcf file.

### ADDING A NEW CONTACT

- To add a new contact, select Menu > Contacts > Add contact. Enter the contact details and select Option key > Save to save the contact.
- You can also enter a number using dialpad and select Add to contact ( ) and then Create new contact ( ) to add a new contact. Select Option key > Save to save the contact.

### VIEWING CONTACT DETAILS

- Scroll to the required contact and select the contact to view the contact details.

### SENDING A MESSAGE FROM CONTACTS

You can send SMS and MMS messages to your contacts.

- From Home screen, select Menu ( ) > Contacts ( ).
- Scroll to the required contact and open it.
- 3. Select Option key > Send message.
- Enter the message and select Option key >
   Attach photos/videos to attach the photos and videos.
- Select Option key > Send.

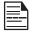

If you attach a media file or a contact to your SMS message it is converted to an MMS message automatically.

### DIALING A NUMBER FROM CONTACTS

- From Home screen, select Menu ( ) > Contacts ( ).
- Scroll to the required contact and select the contact to view the details.
- 3. Select the number and press **Center** key to initiate the call.

OR

Select the required contact from the list and press the green button on the phone to initiate the call.

### **EDITING THE CONTACT DETAILS**

- 1. From **Home** screen, select **Contacts** ( 1. ).
- Scroll to the required contact and select the contact to view the details.
- 3. Select Option key > Edit.
- Edit the required details. Select Option key > Save to save the details.

On the **Contacts** screen, select **Options key** to view the menu options. Following are the menu options:

### ME:

- Select Me and a screen is displayed to add device owner's name, Phone number and the address.
  - Select Options key and you have the following options:
    - **Send message:** You can select either email or the phone number to send a message.
    - Edit: You can edit the contact details.
    - Share: You can share you contact details via Messaging, Bluetooth and PSX Messenger. The contact is shared as .vcf file.
    - Copy to SIM: You can copy the contact from the device to SIM.
    - **Send Contact**: The contact is sent as atext message to the selected contact.

### ADD CONTACT

You can add a new contact by entering all the details. Select **Options key > Save** to save the contact.

MANAGING 26

### IMPORT/EXPORT

### IMPORT FROM .VCF FILE

- From Home screen, select Menu ( ) > Contacts ( ).
- 2. Select Option key > Import/export.
- 3. Selcet Import from .vcf file.
- Press Center key to select the contact to be imported.
- Select Option key > Done.The contact is imported to the list.

### IMPORT FROM SIM CARD

- 2. Select Option key > Import/export.
- Select Import from SIM card.
   The list of contacts stored in your SIM card are displayed.
- **4.** Select the contact to be moved to the phone.
- 5. Select Option key > Done.
- A confirmation message is displayed. Select OK to confirm.

The contact is imported to the phone address.

### EXPORT TO SIM CARD

- 1. From Home screen, select Menu ( : ) > Contacts ( ).
- Select Option key > Import/export.
- 3. Select Export to SIM card.
- Select the contact to be exported from Phone to SIM card.
- Select Option key > Done.The contact is exported to the SIM card.

### EXPORT TO .VCF FILE

- From Home screen, select Menu ( ) > Contacts ( ).
- Select Option key > Import/export.
- 3. Select Export to .vcf file.
- Press Center key to select the contact to be exported.
- 5. Select Option key > Done.

A message is displayed to select the source to save the .vcf file.

### SHARE ALL CONTACTS

You can send contact information in following 3 ways:

- Scroll to the required contact and select the contact and press center key to open the contact details.
- Select Option key > Share all contacts. You can use one of the following options to share the required contact:
  - Messaging: Send the contact details as a multimedia message to any mobile phone.
  - Bluetooth: Send the contact details to a Bluetooth device paired with your phone. Select the Bluetooth device to share the contact.
  - PSX Messenger: Before sharing the contact via PSX messenger from the native phonebook, scan the QR code and share the contacts with PSX PTT.

### **BLOCKED NUMBERS**

You cannot receive either a call or a text message from a blocked number.

### SELECT

You can select the required contacts by checking the boxes next to the contact.

### **SETTINGS**

You can set the sort list to view the contacts and also the first or last name of the contact to be displayed first.

- From Home screen, select Menu ( ) > Contacts
   ).
- Select Options key > Settings. Set the following options:
  - Sort by: Sort the contact names by first name or last name.
  - Name format: Set the contact display name to first name or last name.

### MANAGING CONTACT SETTINGS

You can edit and modify ringtone and call receiving settings for individual contacts.

- 1. From Home screen, select Menu ( :: ) > Contacts ( ! ).
- Scroll to the required contact and select the contact to view the contact details.
- Select Options key and select one of the following:
  - Set Ringtone to set a specific ringtone forthat contact.
  - Check the option All calls to voicemail to forward all incoming calls from that contact to your voicemail box.

### DELETING A CONTACT

- 1. From Home screen, select Menu ( :: ) > Contacts ( ).
- Scroll to the required contact and select the contact to view the contact details.
- 3. Select Options key > Delete or press Clear ( ) key. The contact is deleted after the confirmation.

MANAGING 28

### MANAGING CALL SETTINGS

### **MAKING A CALL**

1. From **Home** screen, select **Phone** ( .). The phone screen with last dialed number, missed calls and received calls are displayed.

### DIALING A NUMBER VIA CONTACT

- From Home screen, select Menu ( ) > Contacts ( ).
- Scroll to the contact and select the contact. The contact details are displayed.
- Select the required phone number to call the contact.

# ADDING A CONTACT FROM HOME SCREEN

- From Home screen, enter the required number to be dialed.
- 2. Select Add to contact ( )
- 3. Select Create new contact ( ).
- In the Add new contact screen, add the name and other details for the contact.
- Select Option key > Save. The contact is saved.

### VIEWING CALL HISTORY

- 1. From **Home** screen, select **Phone** ( .).
- The Recent calls screen displayed with recently called, received, and missed calls.

### DELETING CALL HISTORY

- 1. From **Home** screen, select **Phone** ( ...).
- On the Recent calls screen, select Option key> Delete selected call log.
- A confirmation message is displayed to delete the selected call log. Select **Delete** to delete the call log.

The selected call log is deleted.

### SPEED DIAL SETTINGS

With the Speed dial option, the user can assign a contact to each key present in the keypad (1 to 9). User needs to press the keypad to initiate the call to the assigned contact.

To set the speed dial,

- 1. From **Home** screen, select **Phone** ( ...).
- On Recent calls screen, select Option key > Speed dial settings.
- 3. Assign a contact for each key present in the keypad (1 to 9).
- Press a particular keypad to initiate a call to the assigned contact.

### **CALL SETTINGS**

You can change the incoming call ringtone, enable vibrate when ringing and enable audible press tone.

To view and modify call settings,

- 1. From **Home** screen, select **Phone** ( ...).
- On Recent calls screen, select Option key > Call settings. Different settings are:

### **QUICK RESPONSES**

When you are not able to answer an incoming call, you can send a quick response to the caller. To view and edit quick responses, select **Call settings > Quick responses**. Select the specific response message to edit. Edit the message and select **OK**.

### **CALLS**

Select the SIM card to view the settings.

### Setting:

- 1. Calling accounts:
  - SIP SETTINGS: SIP Accounts:
     To add a SIP account and configure your incoming and outgoing preferences:
- Select Calls > Calling account > SIP settings and SIP accounts.
- Enable Receive incoming calls to answer incoming Internet calls.
   This might reduce your phone's battery life.
- Select Option key > Add account to configure a new SIP account.
- 4. Enter the following details and select **Option key**

MANAGING CALL 29

- > Save to save the account:
- Username: Username to login to SIP account.
- Password: Password to login to SIP account.
- Server: SIP server details.
- Optional Settings: Select to view/modify or hide optional details such as authentication username, display name, outbound proxy address, port number, transport type and Send keep alive options.
- USE SIP CALLING
- 1. Select Calling accounts > Use SIP calling.
- 2. A dialog is open with the following options:
  - For all calls: If this option is selected and when the phone is connected to Wi-Fi network ormobile Internet, each dialed call becomes an Internet call.
  - Only for SIP calls: If this option is selected, only SIP call can be dialed.
  - RECEIVE INCOMING CALLS

Enable Receive incoming calls to answer incoming Internet calls.

This might reduce your phone's battery life.

### 3. Voicemail:

- Service: Displays the Service name. It is displayed as My Carrier.
- Setup: You can set a number for voicemail.
- · Sound: Set the sound from the list.
- Vibrate: Check the box to set it to vibrate.

### 4. Fixed Dialing Numbers:

- Enable FDN: Fixed Dialing numbers are enabled.
- Change PIN2: Change the PIN for FDN access.
- FDN List: Manage phone number list.

### 5. Call forwarding:

You can forward your incoming calls to a number in the contacts or a new number, provided your network operator supports this service.

Select one of the following call forward options:

| SETTINGS          | DESCRIPTION                                                               |
|-------------------|---------------------------------------------------------------------------|
| Always<br>forward | Forward all incoming calls to a pre-designated number.                    |
| When busy         | Forward calls when your phone is busy.                                    |
| When unanswered   | Forward calls when you do not answer incoming calls.                      |
| When unreachable  | Forward calls when your phone is switched off or is out of coverage area. |

### 6. Additional settings:

• Caller ID: When SIM card is inserted, this option

- is enabled. This feature is is used to display caller details (MSISDN or contact name) to the user. If there is no network connection, the number is displayed a private number.
- Call waiting: When call waiting is enabled and the phone is in conversation, the incoming number is displayed when you receive a call. To activate call waiting in the Call settings screen, enable Call waiting.

### 7. Call barring:

| SETTINGS               | DESCRIPTION                                                                              |
|------------------------|------------------------------------------------------------------------------------------|
| Outgoing call barring  | Outgoing calls are barred: Outgoing call, International call, International roaming call |
| Incoming call barring  | Incoming calls are barred: All, Roaming                                                  |
| Cancel all callbarring | Input the password to cancel the call barring.                                           |
| Change password        | Change the password.                                                                     |

### **CALL BLOCKING**

You will not receive calls or messages from blocked numbers.

# CHANGING RINGTONES AND MASTER VOLUMES

- From Home screen, select Menu ( : ) > Settings ( ) > Sounds > Profiles ( ).
   The profile types are:
  - Standard
  - Outdoor
  - Silence
  - Meeting
- Select any of the profiles. Select Option key > Edit.
- Select Option key > Save to change the settings.

MANAGING CALL 30

### **SENDING MESSAGES**

SMS and MMS are convenient and inexpensive means of communication. You can send a text message to other people via SMS service. MMS allows you to send messages by including multimedia content such as pictures, audio files, video files, and so on.

You can use the Messaging in your phone to send an SMS and MMS message to other mobile phones or any other equipment that can receive SMS and MMS.

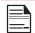

The MMS feature is available only if you subscribe it from your network operator.

To access the message function, from **Home** screen, select **Messaging** ( ).

### SENDING SMS/MMS MESSAGE

You can send SMS and MMS messages to contacts in your phonebook and to new numbers that are not present in the phonebook.

- To create a SMS message, from Home screen, select Messaging ( ).
- Select Option key > New message.
- Enter the contact name or the phone number in the To field.

If you enter an alphabet, all the contact names starting with that alphabet and containing that alphabet are displayed as a list. Scroll down to select the contact.

4. Enter the message.

When you add an attachment, the message is automatically converted to a multimedia message. MMS charges will apply, based on the operator. You can add any multimedia attachment up to the size of <= 5 MB

On a new message screen, select **Options** key and the following options are displayed:

- Add Contact: You can select the contact from the phonebook.
- Attach photos/videos: Select a photo or video from the Gallery.

**Attach other:** You can select any of the following attachments to send a message.

| ATTACHMENT<br>TYPE | DESCRIPTION                                                  |
|--------------------|--------------------------------------------------------------|
| Capture picture    | Take a new photo using the mobile camera and attach.         |
| Capture video      | Take a new video using the camcorder and attach.             |
| Audio              | Attach an audio file from the phone memory.                  |
| Record audio       | Record a new audio using the sound recorder and attach.      |
| vCard              | Attach a contact available in the phone.                     |
| vCalendar          | Attach a calendar event.                                     |
| Slideshow          | Create new slideshow or edit the existing slides and attach. |

- **Insert from templates:** You can insert an attachment the from the template.
- Insert contact: You can insert a contact from the phonebook.
- Discard: Select Discard to delete the message.
   The message thread is deleted after confirmation.

### **SEARCH**

To search a particular message, on a new message window, select **Options key > Search**. Enter the key word to search a particular message.

### **EMERGENCY ALERTS**

You will receive active alerts and emergency alerts from the service provider.

SENDING 31

### MESSAGE SETTINGS

- 1. From Home screen, select Messaging ( ).
- Select Option key > Setting. The following settings are displayed:

| SETTINGS                           | DESCRIPTION                                                                                   |  |
|------------------------------------|-----------------------------------------------------------------------------------------------|--|
| NOTIFICATION                       |                                                                                               |  |
| Vibrate                            | Enable vibrate alert for incoming messages.                                                   |  |
|                                    | DISPLAY                                                                                       |  |
| Group<br>notification<br>message   | Enable this notification message to auto combine the notification into one group.             |  |
| STORAGE                            |                                                                                               |  |
| Delete old messages                | Delete old messages automatically when the storage limit is reached.                          |  |
| Text message limit                 | Set the maximum number of SMS messages to be stored. By default, 1000 messages can be stored. |  |
| Multimedia<br>message limit        | Set the maximum number of MMS messages to be stored. By default, 1000 messages can be stored. |  |
| Memory status                      | Shows the memory used for SMS, MMS and the total memory used.                                 |  |
| Al                                 | DVANCED SETTINGS                                                                              |  |
| Text (SMS) mes                     | sages settings                                                                                |  |
| Delivery reports                   | Request a delivery report for each message you send.                                          |  |
| Message template                   | Edit the quick message template.                                                              |  |
| Manage SIM card messages           | Manages the messages in the SIM card located under <b>Text Messages</b> .                     |  |
| SMS Validity<br>Period             | Set the validity period: Not set, 1 hour, 6 hours, 12 hours, 1 day, and Maximum               |  |
| Enable WAP<br>PUSH Service         | Enable to receive service message.                                                            |  |
| Multimedia (MMS) messages settings |                                                                                               |  |
| Group<br>messaging                 | Enable and use MMS to send a single message when there are multiple recipients.               |  |
| Delivery reports                   | Request a delivery report for each message you send.                                          |  |

| Read reports              | Request a read report for each message you send.         |
|---------------------------|----------------------------------------------------------|
| Auto-retrieve             | Enable to automatically retrieve messages.               |
| Roaming auto-<br>retrieve | Enable to automatically retrieve messages while roaming. |
| MMS Validity period       | Set the validity period: Maximum or Two days             |

On **Message Settings** screen, select **Option key > Restore default settings.** The default settings are restored.

### **DELETING MESSAGES**

To delete all the messages,

- 1. From Home screen, select Messaging ( ).
- 2. Select the message and press Option key > Delete selected thread or select a message thread and press Clear key ( )
- 3. A confirmation message is displayed. Select **Delete** to delete the selected message.
- 4. To delete an individual conversation, select the converstion to be deleted and select **Delete** option and confirm the choice.

SENDING 32

### **SONIM SCOUT**

Sonim SCOUT is a solution that allows the user to register with Sonim and use a number of key enterprise features.

Sonim Cloud account required to fully utilize SCOUT capabilities. For more information, visit <a href="http://www.sonimcloud.com">http://www.sonimcloud.com</a>.

To access Sonim Scout.

• From Home screen, select Menu ( # ) > Sonim Scout ( № ).

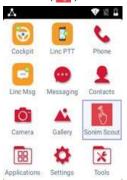

### **SETUP**

Setup tab consists of the following features:

- SonimSetupWizard
- SafeGuard
- · App Updater

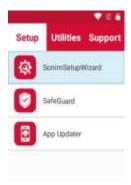

### UTILITIES

Utilities tab consists of the following features:

- Contact Transfer
- · Sonim BLE Connect

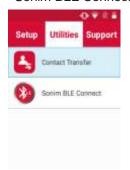

### **SUPPORT**

Support tab consists of the following features:

- Chat
- Remote Control
- SonimCare
- Device Information
- Contact Sonim Support
  - Call
  - Email

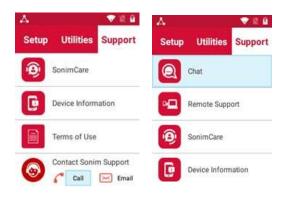

SONIM SETUP 33

### **APPLICATIONS**

### **BROWSER**

- 1. From Home screen, select Menu ( ) > Application ( ) > Browser ( ).
- Enter the URL to search for the required information or any website.

### CALENDAR

The Calendar helps you to set appointments, schedule reminders and alerts and repeat them if required. You can also view your saved tasks on a daily or weekly basis.

To access calendar:

- From Home screen, select Menu ( ) > Application ( ) > Calender ( ).
- To change the calendar view, choose Month or Agenda from Options menu.
- Select Options key to view the list of the following available options:
  - Today: Access current date events.
  - New event: New event can be added on selecting this option.
  - Agenda: Select each agenda and to view the event details.
  - Search: You can search for a particular event.
  - Delete Events: Select the event > Option key > Done to delete the selected event. Select Select all to delete all the events.

When you have a event the **Delete event** option is enabled.

- Settings:
  - Displays the General settings of the calendar.
  - Displays the **Build version** in **About Calendar**.

### **MUSIC**

You can play music files and voice memos stored in your phone using the music application.

From Home screen, select Menu ( ) > Applications ( ) > Music ( ).

- Select Artists to view the music files sorted based on the artists.
- Select Albums to view the music files sorted based on the albums.
- Select Songs to view the complete list of songs stored in your phone.
- · Select Playlists to access the default playlists in the

music folder.

- Select Recently added playlist to view the music files that are recently added to the music folder.
- Select My recordings playlist to access all your voice memo files.

### **FM RADIO**

You can listen to the radio through FM radio. A wired Headset should be connected to enabling FM radio.

- 1. To listen to the radio, select Menu ( ) > Applications ( ) > FM Radio ( ).
- A pop-up message is displayed; Connect Headset. Connect a wired Headset with the side connector to enable FM Radio. FM radio icon is displayed on the Notification bar.
  - Side Connector: As the Sonim XP3 device does not support an earpiece jack, use the side connector to plug in your wired headset in order to listen to the FM radio.
- Select Options > Auto Scan to scan all the stations. Available channels are displayed.
- 4. Select Options > Setting and the following options are displayed:
  - · Regional Band
  - · Audio Output Mode
  - Alternate Frequency
  - · Revert to Factory Defaults

### FILE EXPLORER

You can view/edit/delete/share the files stored in the phone through **File Explorer** ( ).

To view the files, select Menu ( ## ) > Applications ( ## ) > File Explorer ( □ ).

Select any folder and press **Option key** to view the following options:

- · Recent: Displays the recent files captured or stored.
  - Share: Share the file or folder via Messaging/ Bluetooth.
  - **Delete:** Delete the existing folder.
  - Copy to: Copy the contents of the folder.
  - Move to: Move the contents of folder.
  - **Properties:** View the properties of the folder.
  - · Select: Select a particular folder.
  - **Downloads:** Displays the downloaded files.
  - Exit: You can select Exit option for exiting from File Explorer.
- Downloads: Displays the different folder under Downloads.

APPLICATION 34

- Share: Share the file or folder via Messaging/ Bluetooth.
- **Delete:** Delete the existing folder.
- Copy to: Copy the contents of the folder.
- Move to: Move the contents of folder.
- Rename: Rename the existing folder.
- Properties: View the properties of the folder.
- **Select:** Select a particular folder.
- Sort by: You can sort the folder using Sort option.
   Sorting options are; By Name, By Date Modified and By Size.
- New folder: You can create a new folder.
- Exit: You can select Exit option for exitingfrom File Explorer.
- XP3800: Displays the different folder in the device drive.
  - **Search:** Search for the file and folder.
  - **Delete:** Delete the existing folder.
  - Copy to: Copy the contents of the folder.
  - Move to: Move the contents of folder.
  - Rename: Rename the existing folder.
  - **Properties:** View the properties of the folder.
  - **Select:** Select a particular folder.
  - Sort by: You can sort the folder using Sort option. Sorting options are; By Name, By Date Modified and By Size.
  - New folder: You can create a new folder.
  - Exit: You can select Exit option for exitingfrom File Explorer.

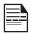

If SD card is inserted, all the files in the SD card can be view/edit/delete/share from File Explorer.

### **BACKUP AND RESTORE**

You can backup your phone data to one or more of your Google accounts using Android backup services. If you need to replace your device or erase its data, you can restore your data for any accounts that were previously backed up.

To back up your data,

- 1. From Home screen, select Menu ( ) > Applications ( ).
- 2 Select Backup and Restore ( ] ).
- Enable the option Back up my data.
   All your contacts, Calendar, SMS and MMS data will be backed up and media content like photos, audio and videos are moved to SD card.

A warning message is displayed **Backup may** take few minutes. Please do not perform other

### operations during this time.

Select OK to start the backup.

4. Select Restore.

The contacts, Calendar, SMS and MMS are restored.

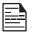

Without SD card, the user cannot take device back-up.

### **DOWNLOADS**

Use the Downloads screen to view, open, or delete the downloaded files.

- From Home screen, select Menu ( ) > Applications ( ).
- 2. Select **Downloads** ( ).
- Select Options > Select to select the downloaded file to be opened, viewed or deleted.

APPLICATION 35

### **TOOLS**

### **CLOCK**

You can view the time of major cities in different time zones using this function.

- 2. Select Clock ( ).
- Select World clock icon ( ) located on the top
  of the screen. To add a city, select Option key >
  Add city. Select the check boxes next to the cities
  to add them to the Clock.

Added cities are listed in alphabetical order.

- The local time in the home city is displayed in the upper half of the screen.
- To set the home city, select the required city from the list. It is added to the selected cities list. The selected city is set as the homecity.

### **ALARM**

You can set an alarm for a particular time.

- 2. Select Clock ( ).
- Select Alarm activation icon ( ) on the top of the screen.
- 4. Select **Option key > Add** to add a new alarm.
- 5. To set a recurring alarm, select **Option key > Edit**. You can choose and set the following options:
  - Time: You can set the required time.
  - Repeat: You can select the days in a week to repeat the alarm.
  - Alarm Ringtone: Select the alarm ringtone.
  - Label: You can name the alarm.
  - **Vibrate:** You can enable the device to vibrate when the alarm is set.
- Select any of the ringtones from the Default alarm tone sound present, and select OK.
- 7. Select **Option key > Save** to save the changes.

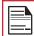

The alarm will work even when the phone is set in silent mode.

### **STOPWATCH**

- 2. Select Clock ( ) > Stop watch ( ).
- 3. Select START and STOP to run the stopwatch.

### TIMER

- 2. Select Clock ( ) > Timer ( ).
- 3. The following actions can be performed:
  - RESET
  - START
  - STOP
  - LAP

### **CALCULATOR**

The default calculator in this phone is designed to perform simple mathematical calculations and the advanced panel for scientific calculations.

- From Home screen, select Menu ( :: ) > Tools ( ) > Calculator ( !: ) .
  - To enter the numbers, select the numerickeys.
  - To use mathematical operators, select the respective operation key on the keypad.
  - Select = for the final result.
- Select Option key > Advanced panel for scientific calculations. You can toggle between Basic panel and Advanced panel.

### SOUND RECORDER

You can record voice memos using the sound recorder.

To access the sound recorder,

- To record an audio file, select Record ( ).
- To stop the recording, select Stop ( ).
- To pause the recording, select Pause (iii)
- To save the voice memo, press left arrow keyand select Save.
- To exit without saving, press left arrow key and select **Discard**.
- To play the recorded file instantly, press right arrow key and select the file to be played. Press the center key to play the voicememo.
- **Delete:** Delete the existing folder.
- Copy to: Copy the contents of the folder.
- Move to: Move the contents of the folder.
- Rename: Rename the existing folder.
- Properties: View the properties of the folder.
- Select: Select a particular folder.
- Sort by: You can sort the folder using Sort option. Sorting options are; By Name, By Date Modified and By Size.
- New folder: You can create a new folder.

### **SIM TOOLKIT**

SIM Toolkit commonly known as STK which enables the SIM to initiate actions which can be used for various value added services.

It displays the Operator specific services.

To access the SIM Toolkit,

- From Home screen, select Menu ( ) > Tools ( ) > SIM Toolkit ( ).
   It shows My number which is SIM card's
- It shows My number which is SIM card's MSISDN. The number includes a country code and National Destination Code which identifies the subscriber's operator.
- 3. It also displays the SIM provider and the respective services details.

TOOL 37

### **OTHER APPLICATIONS**

### **CAMERA**

The Sonim XP3 has a rear camera with 5MP fixed focus for taking pictures. The pictures are saved in the **Gallery**.

- 2. Select Camera mode to set the following modes:
  - Normal ( ): To shoot a picture in normal mode, press center key to capture the picture. Use Left and Right navigation keys for Zoom in and Zoom out.
  - Video ( ): Press center key to start/stop a video recording. You cannot pause the recording in the middle.
- Select Option key to view or change camera settings such as Flash, Exposure, and File Format etc.

### **GALLERY**

The pictures, videos, and screenshots captured from the camera are stored in **Gallery** and can be viewed later.

From **Home** screen, select **Menu** (  $\Longrightarrow$  ) > **Gallery** (  $\bowtie$  ).

You can view the photo album, screenshots, and the individual pictures.

OTHER 38

# REGULATORY INFORMATION - USA MARKET

### **RF EXPOSURE INFORMATION (SAR)**

This device meets the government's requirements for exposure to radio waves.

This device is designed and manufactured not to exceed the emission limits for exposure to radio frequency (RF) energy set by the Federal Communications Commission of the U.S. Government.

The exposure standard for wireless device employs a unit of measurement known as the Specific Absorption Rate, or SAR. The SAR limit set by the FCC is 1.6W/kg. \*Tests for SAR are conducted using standard operating positions accepted by the FCC with the device transmitting at its highest certified power level in all tested frequency bands. Although the SAR is determined at the highest certified power level, the actual SAR level of the device while operating can be well below the maximum value. This is because the device is designed to operate at multiple power levels so as to use only the poser required to reach the network. In general, the closer you are to a wireless base station antenna, the lower the power output.

The highest SAR value for the model device XP3800 (Type number PC2223) as reported to the FCC:

- when tested for use at the ear is 1.18 W/kg, and
- when worn on the body, as described in this user guide, is 0.97 W/kg (Body-worn measurements differ among device models, depending upon available accessories and FCC requirements.), and

While there may be differences between the SAR levels of various devices and at various positions, they all meet the government requirement.

The FCC has granted an Equipment Authorization for this model device with all reported SAR levels evaluated as in compliance with the FCC RF exposure guidelines. SAR information on this model device is on file with the FCC and can be found under the Display Grant section of www.fcc.gov/oet/ea/fccid after searching on FCC ID: WYPPC2223.

For body worn operation, this device has been tested and meets the FCC RF exposure guidelines for use with an accessory that contains no metal and be positioned positioned a minimum of 1.5cm from the body. Use of other accessories may not ensure compliance with FCC RF exposure guidelines. If you do not use a body-worn accessory and are not holding the device at the ear, position the handset a minimum of 0 cm from your body when the device is switched on.

### FEDERAL COMMUNICATION COMMISSION INTERFERENCE STATEMENT

This device complies with part 15 of the FCC Rules. Operation is subject to the following two conditions:

- · This device may not cause harmful interference, and
- This device must accept any interference received, including interference that may cause undesired operation.

This device has been tested and found to comply with the limits for a Class B digital device, pursuant to Part 15 of the FCC Rules. These limits are designed to provide reasonable protection against harmful interference in a residential installation. This equipment generates, uses, and can radiate radio frequency energy, and, if not installed and used in accordance with the instructions, may cause harmful interference to radio communications. However, there is no guarantee that interference will not occur in a particular installation If this equipment does cause harmful interference to radio or television reception, which can be determined by turning the equipment off and on, the user is encouraged to try to correct the interference by one or more of the following measures:

- · Reorient or relocate the receiving antenna.
- Increase the separation between the equipment and receiver.
- Connect the equipment into an outlet on a circuit different from that to which the receiver is connected.
- Consult the dealer or an experienced radio/TV technician for help.

### FCC CAUTION

- Any Changes or modifications not expressly approved by the party responsible for compliance could void the user's authority to operate the equipment.
- The antenna(s) used for this transmitter must not be co-located or operating in conjunction with any

- other antenna or transmitter.
- The country code selection is for non-US model only and is not available to all US model. Per FCC regulation, all Wi-Fi product marketed in US must fixed to US operation channels only.
- Operations in the 5.15-5.25GHz band are restricted to indoor usage only.

### HAC RATING

The FCC has created a rating system for cellular phones regarding their HAC-related performance. This rating helps consumers with hearing disabilities to find phones that work well with their hearing aid devices. The HAC rating and measurement procedure are described in the American National Standards Institute (ANSI C63.19-2011) contains two rating standards: an "M" rating from 1 to 4 for hearing aids operating in microphone mode, and a "T" rating from 1 to 4 for hearing aids operating in tele coil mode. M-Rating stands for Microphone rating and indicates the amount of reduction of RF interference between the telephone and the hearing aid in acoustic coupling mode (also called microphone mode). Phones rated M3 or M4 meet FCC requirements and generate less interference to hearing devices set in microphone mode. T-Rating stands for tele coil rating and represents inductive coupling with hearing aids that are operating in telecoil mode. A tel coil is a small piece of tightly wrapped wire, built into some hearing aids. While the microphone of a hearing aid picks up all sounds, the telecoil only picks up an electromagnetic signal from the telephone. Thus, users of telecoil-equipped hearing aids are able to communicate over the telephone without the amplification of unwanted background noise. Phones rated T3 or T4 meet FCC requirements and generate less interference to hearing devices set in telecoil mode. A combination of M-rating and T-rating defines the final HAC rating and is a deciding factor in selecting cellular phones for people with hearing problems. A HAC compliant phone could be rated:

- M3/T3
- M3/T4
- M4/T3
- M4/T4

its resistance to interference. The best way to evaluate the suitability of the phone is to try it with the intended hearing aid device.

The model XP3800 have been tested for hearing aid device compatibility and complies with the Federal Communications Commission (FCC) requirements.

These devices are rated M3/T4.

### INTRINSIC SAFETY DEVICE USER CAUTIONS

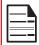

It is not allowed to connect any external devices to all ports/interface (USB, Top x-pand and side connector) in Hazardous area.

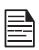

Only the power supplies with outputs meet the SELV requirements can be used for charging. The maximum allowable input voltage for the phone is 5v.

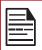

DO NOT USE THE NON-LPS ADAPTER TO CHARGE THE DEVICE. IT MAY CAUSE A FIRE.

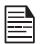

THE BATTERY ONLY CAN BE CHARGED or CHANGED IN NON-HAZARDOUS LOCATION.

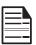

THE TORQUE FORCE is 1.9 Kgf.cm.

### **CERTIFICATION**

CSA certificate No. 70196822

cCSAus

Class I Division 2 Groups A B C D T4

Class II Division 2 Groups F G

Class III

CAN/CSA C22.2 No. 213-17

UL121201-Ninth Edition

CAN/CSA-C22.2 No 60950-07 Including Amendment 1:2011 and Amendment 2:2014

ANSI/UL Std. No 60950-1-2014

41

# HAZARDOUS LOCATION USAGE WARNING

Determine by inspection that the following information is made available to the user by one or more of;

- 1. Printed on the label for the battery
- 2. Printed on the label for the host device
- 3. Printed in the owner's manual
- 4. Posted in a help file or Internetwebsite.

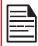

Do not disassemble or open crush, bendor deform, puncture or shred.

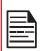

Do not modify or remanufacture, attempt to insert foreign objects into the battery, immerse or expose to water or other liquids, expose to fire, explosion or other hazard.

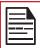

Only use the battery for the system for which it is specified.

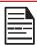

Do not short circuit a battery or allowmetallic conductive objects to contact battery terminals.

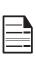

Replace the battery only with another battery that has been qualified with the system per this standard, IEEE-Std-1725. Use of an unqualified battery may present a risk of fire, explosion, leakage or other hazard. Only authorized service providers shall replace battery. (If the battery is non-user replaceable).

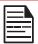

Do not short circuit a battery or allowmetallic conductive objects to contact battery terminals.

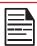

Promptly dispose of used batteries in accordance with local regulations.

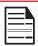

Battery usage by children should be supervised.

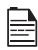

Avoid dropping the phone or battery. If the phone or battery is dropped, especially on a hard surface, and the user suspects damage, take it to a service center for inspection.

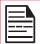

Improper battery use may result in a fire, explosion or other hazard.

HAZARDOUS LOCATION USAGE 42

Gesture 22

| A                                                    | Н                                                           |
|------------------------------------------------------|-------------------------------------------------------------|
| Accessibility 25<br>AetherPal 25<br>Airplane Mode 18 | HAC 40<br>Hazardous Location 42<br>Home Screen Shortcuts 23 |
| Alarm Timer 36                                       | I                                                           |
| APP Force Stop 22                                    | Import 27<br>ISED RF Exposure Statement 40                  |
| Applications 34,<br>38                               | K                                                           |
| APPs 21                                              | Keyboard Dictionaries 33                                    |
| В                                                    | L                                                           |
| Battery 9<br>Bluetooth                               | Language & Input 24<br>Location 23                          |
| Pairing 18                                           | M                                                           |
| C Calculator 36 Call Settings 29 Contacts 26         | Memory App usage 22, 31, 32 Messages 31                     |
| D                                                    | Missed Events 16<br>Modify Network 17                       |
| Date & Time 25 Device Settings 20                    | Mono Audio 25 My Notifications 15                           |
| Display 20<br>Downloads 35                           | N                                                           |
| E                                                    | Network Settings Reset 19<br>Noise Cancellation<br>FENS 21  |
| Emergency Info 23 Export 27                          | Notification 21                                             |
| F                                                    | P                                                           |
| Factory Reset 24 FCC 39 File Explorer 34             | Phone Specifications 11<br>Power OFF 22<br>Power ON 22      |
| FlexT9 24                                            | Q                                                           |
| Forget Network<br>17                                 | Quick Profile Switch 21<br>Quick Settings 16                |
| G                                                    |                                                             |

INDE 43

### R

Restore 35

### S

SAR 39
Search 15
Security 23
Setup Wizard 33
Side Connector 34
SIP 29
Sound 20
Sound Recorder 36
Speech Pitch 24
Speech Rate 24
Stealth Profile 21
Storage
Internal Share 22, 24, 32
System 25

### $\mathbf{T}$

Talkback 25 Toggle Torch 22 Tools 36

### U

**USB Power Saving 22** 

### $\mathbf{W}$

Wallpaper 15 Wi-Fi 17

INDE 44